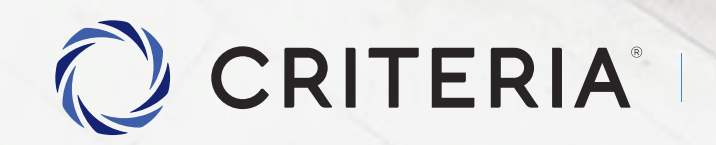

Soluciones personalizadas<br>para inversores únicos.

Proceso de Alta de Cuenta

PASO A PASO

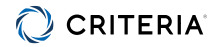

# Pantalla de Inicio de la App

Seleccionar **Abrir mi cuenta gratis**

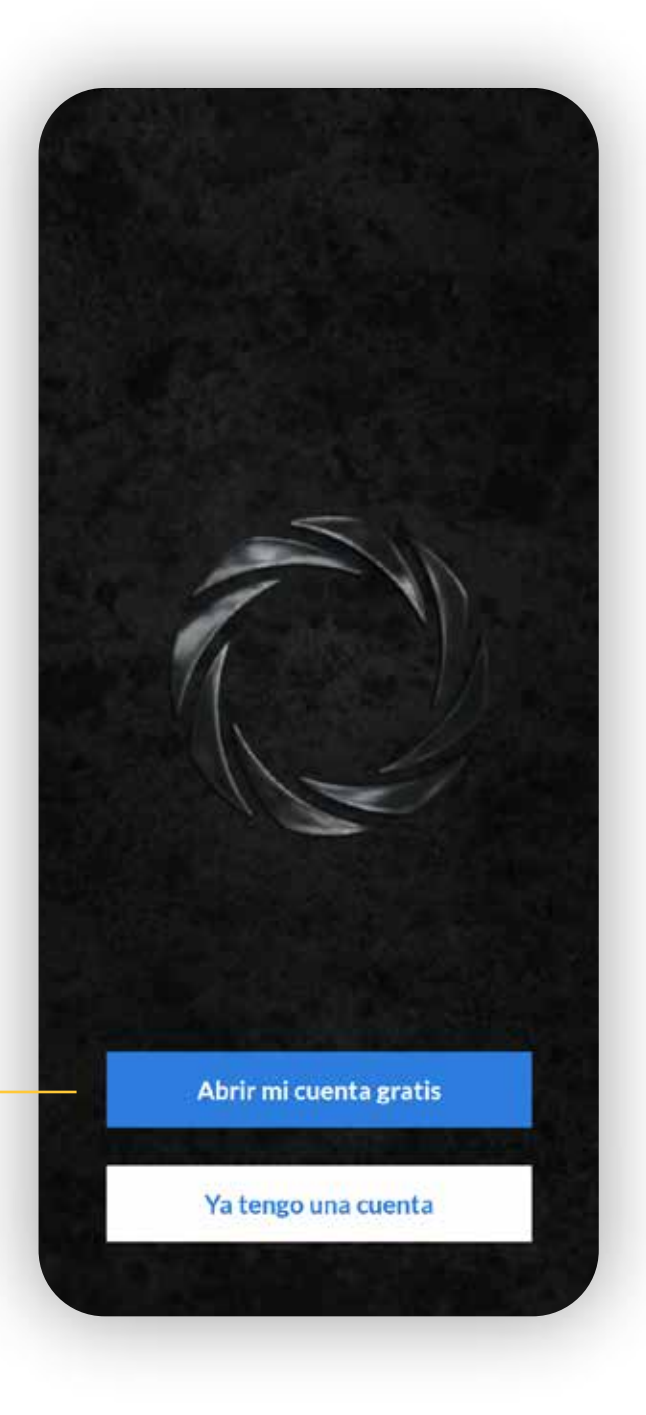

### Primer Paso

Ingresá un email de tu preferencia. **Será tu usuario en el futuro.** 

Reingresá tu email para verificar que no tenga errores.

Presioná el botón **Validar email.**

14:05  $H \otimes E$ C CRITERIA<sup>®</sup> Ingresá tu email para crear la cuenta Email Repetir email Si ya tenés cuenta Criteria, segui los pasos para asociar tu<br>cuenta existente con tu mail y crear tu clave nuevamente Validar email

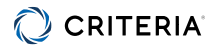

## Dirígete a tu casilla de email

Ve a tu bandeja de entrada y abre el email de Criteria Digital.

En el cuerpo encontrarás el TOKEN que servirá para **Validar tu cuenta.**

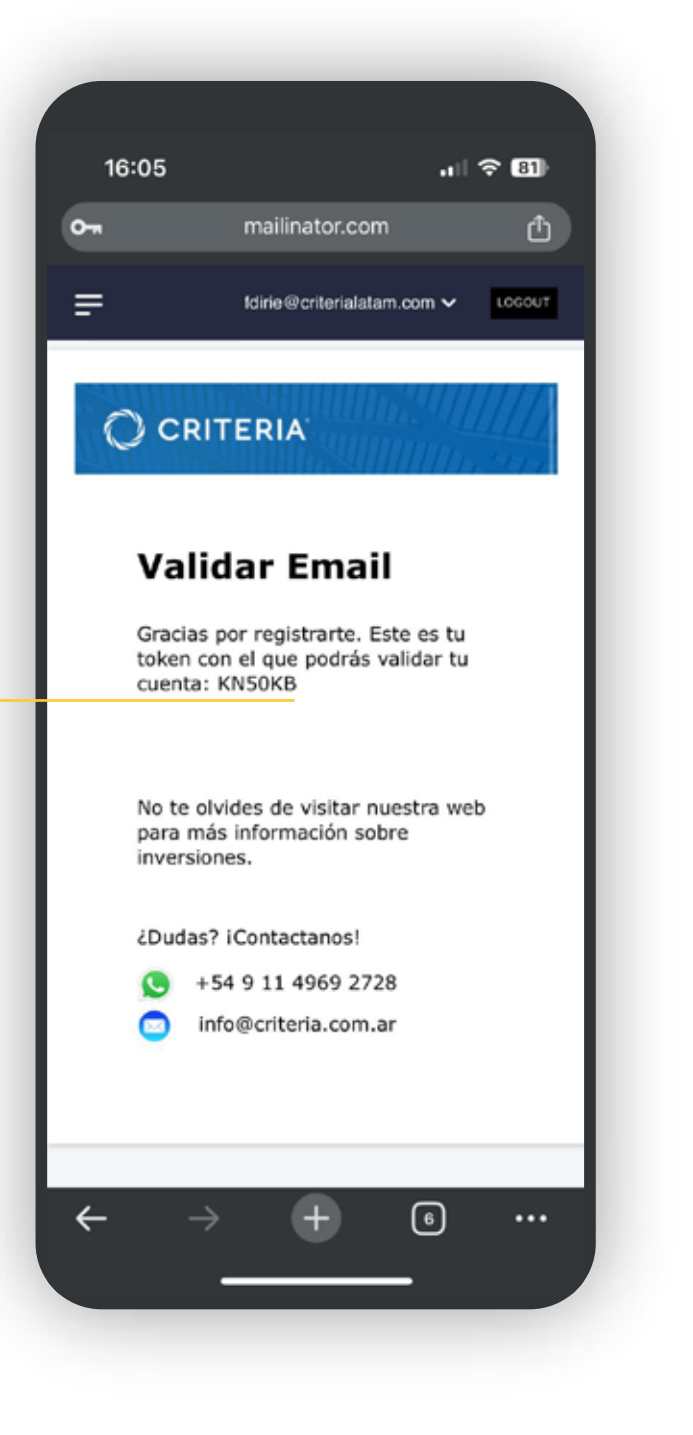

### Validación con el Token

#### **En la App, ingresa tu email**.

En este campo ingresa el **TOKEN** que recibiste en tu email.

No olvides de presionar **Validar token**.

13:03  $\mathbf{H} \otimes \mathbf{E}$ C CRITERIA<sup>®</sup>

Para continuar tenés que revisar tu email

Te enviamos un correo electrónico para validar que el email es correcto.

test@criteriateam.testinator.com

En el mail encontraras también un código de verificación, ingrésalo a continuación.

Token de validación

 $-$  Email  $-$ 

Reenviar email de verificación

Acordate de revisar en el correo no deseado

Validar token

Abrir mail app

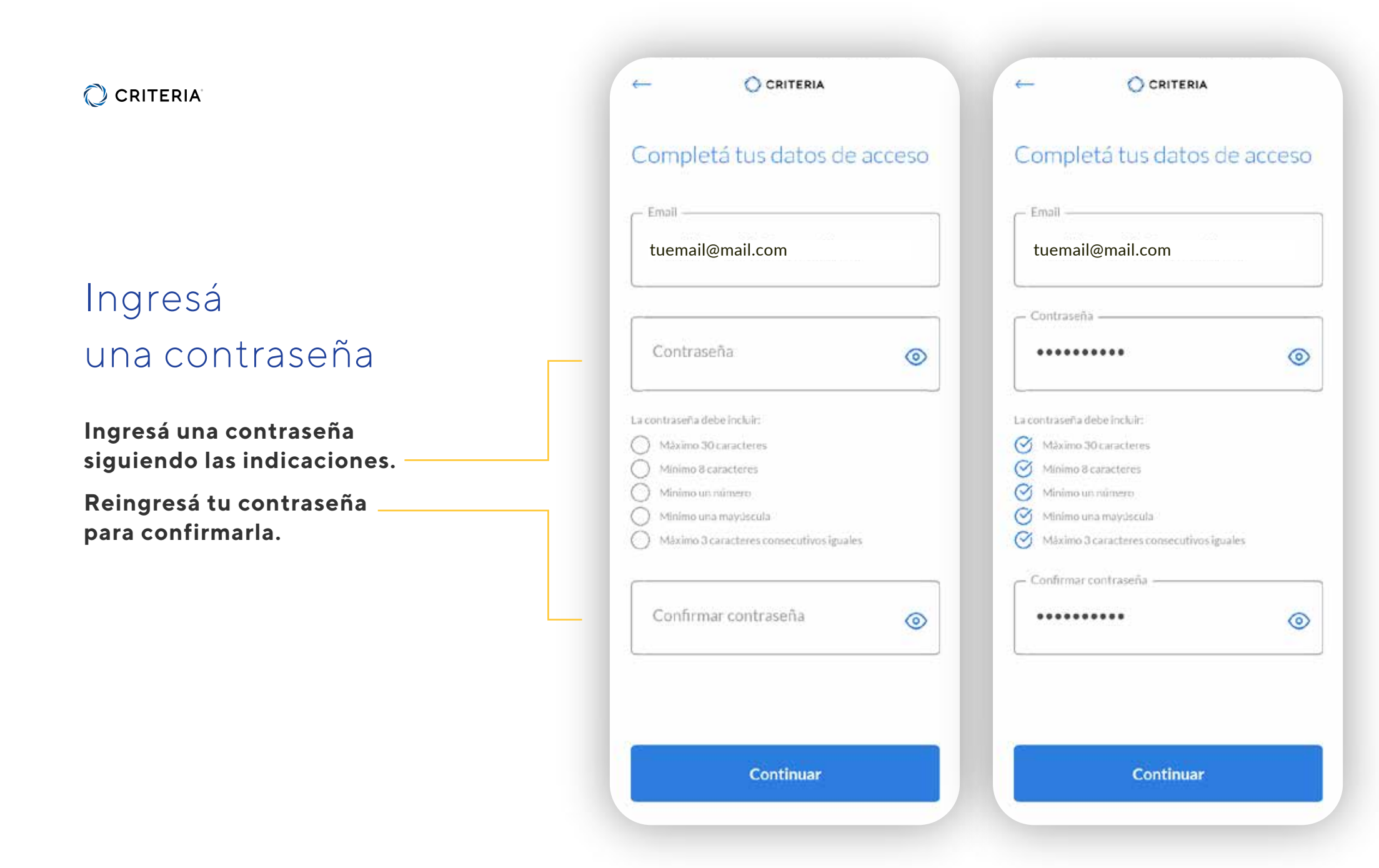

## Vincular tu huella

En esta pantalla **podés vincular tu huella digital o Face ID** para acceder a tu cuenta con mayor seguridad.

Si no deseas vincular tu huella, hacé click en el botón de abajo **Continuar sin Huella**

### C CRITERIA<sup>®</sup>

#### ¿Querés vincular tu Huella del dispositivo a tu cuenta?

Este dispositivo permite inicio de sesión con Huella. Con lo cual, la próxima vez que abras la app, podrás ingresar fácilmente.

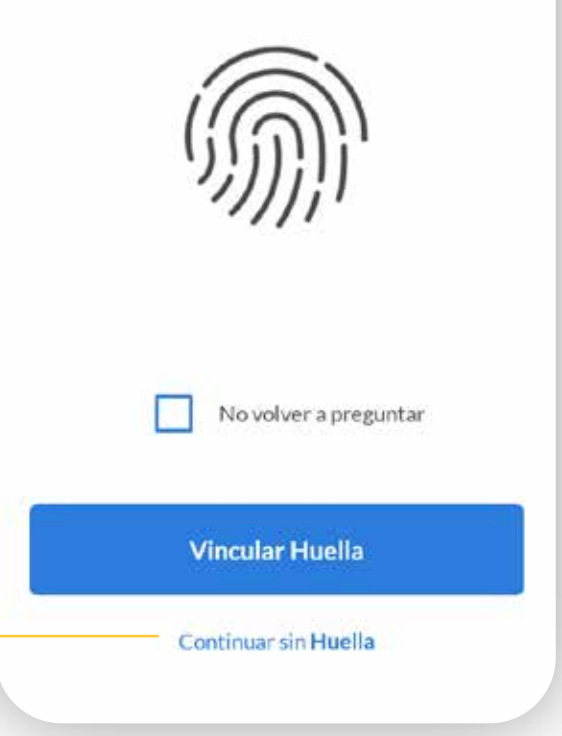

### Crear tu cuenta comitente

Continuá el proceso de alta.

Ingresarás ahora una serie de datos para tener ya una cuenta comitente que te permita invertir.

No posee costo de apertura ni mantenimiento de ningún tipo.

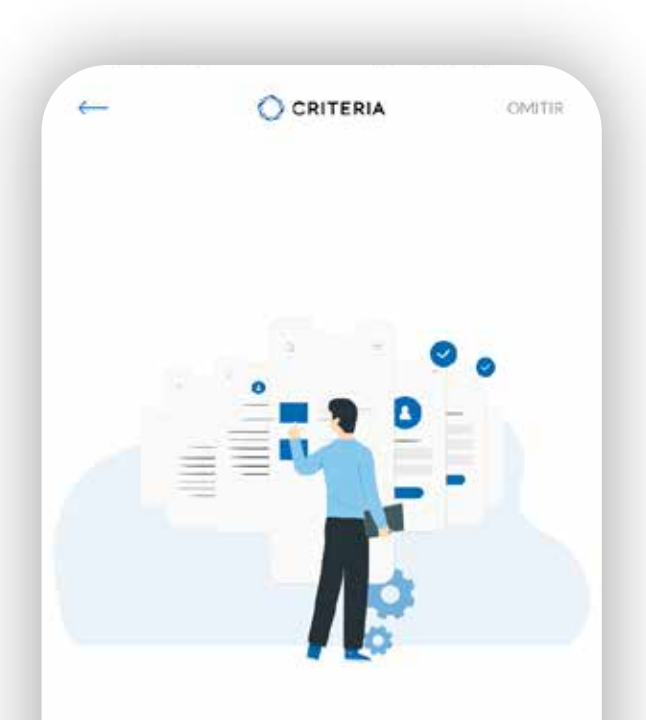

Ahora creá una cuenta comitente o sumarte a una ya existente para operar, en pocos pasos.

Si ya tenés to cuenta, continuá para habilitaria.

**CONTINUAR** 

# Completa tu perfil

Haz click en el banner verde para completar tu Alta haciendo el test del inversor.

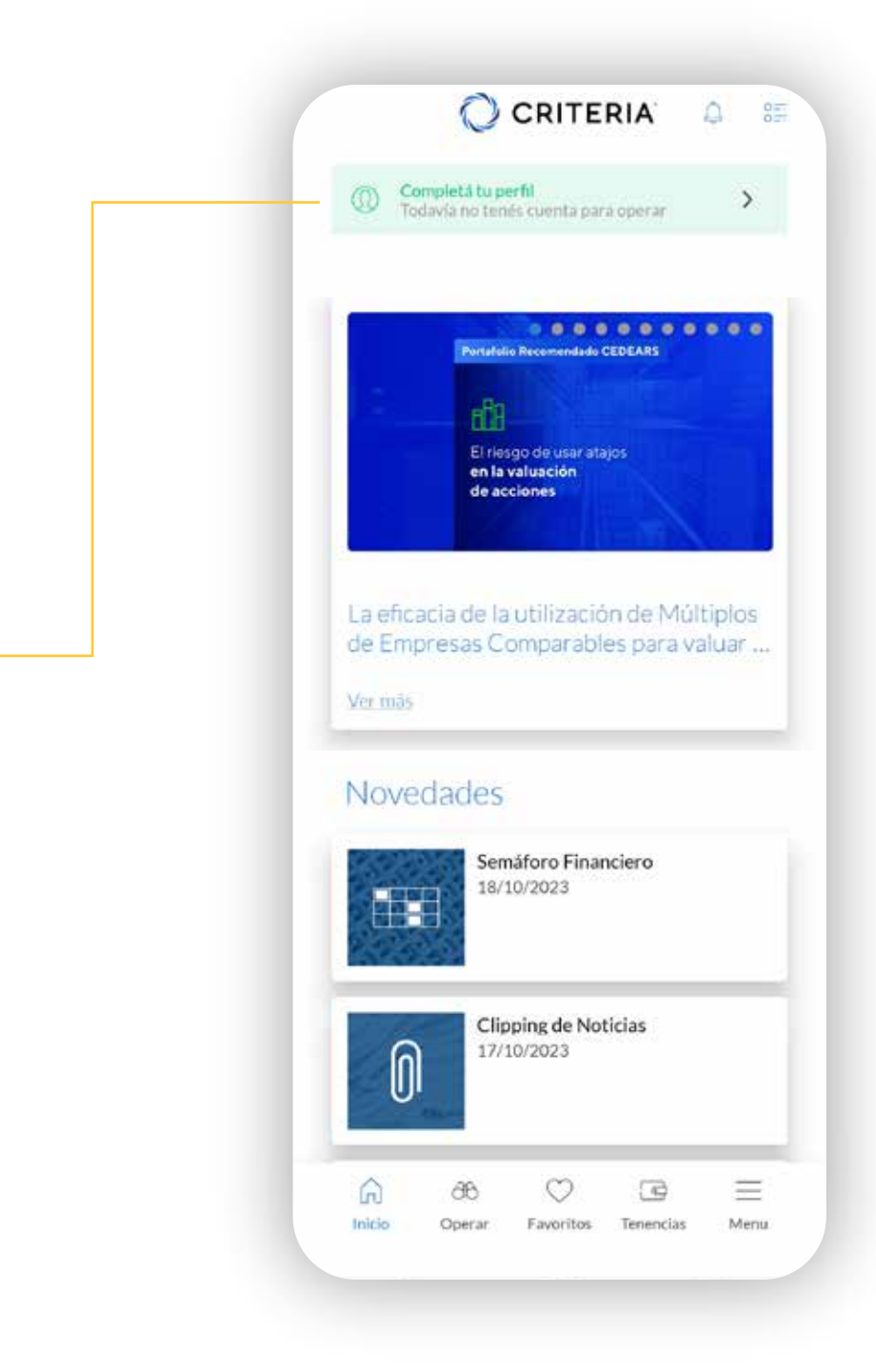

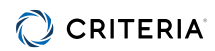

# Ingresá tu DNI para validación

Ingresá tu DNI.

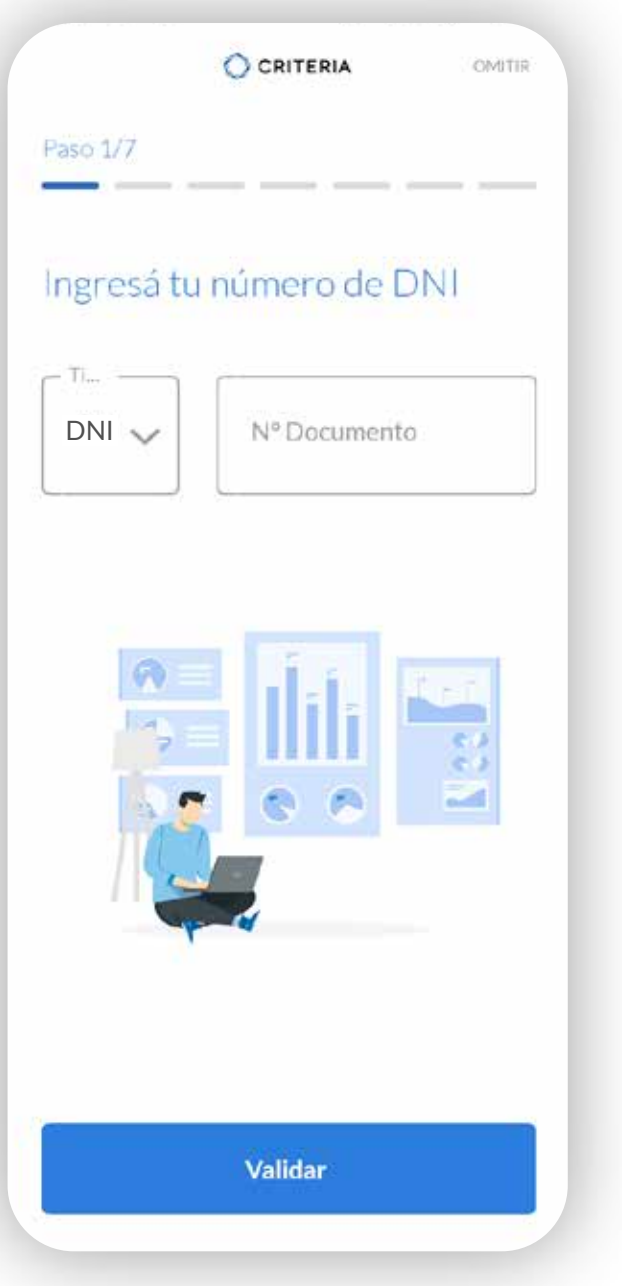

## Selección de Tipo de Cuenta

Seleccioná qué tipo de cuenta querés abrir.

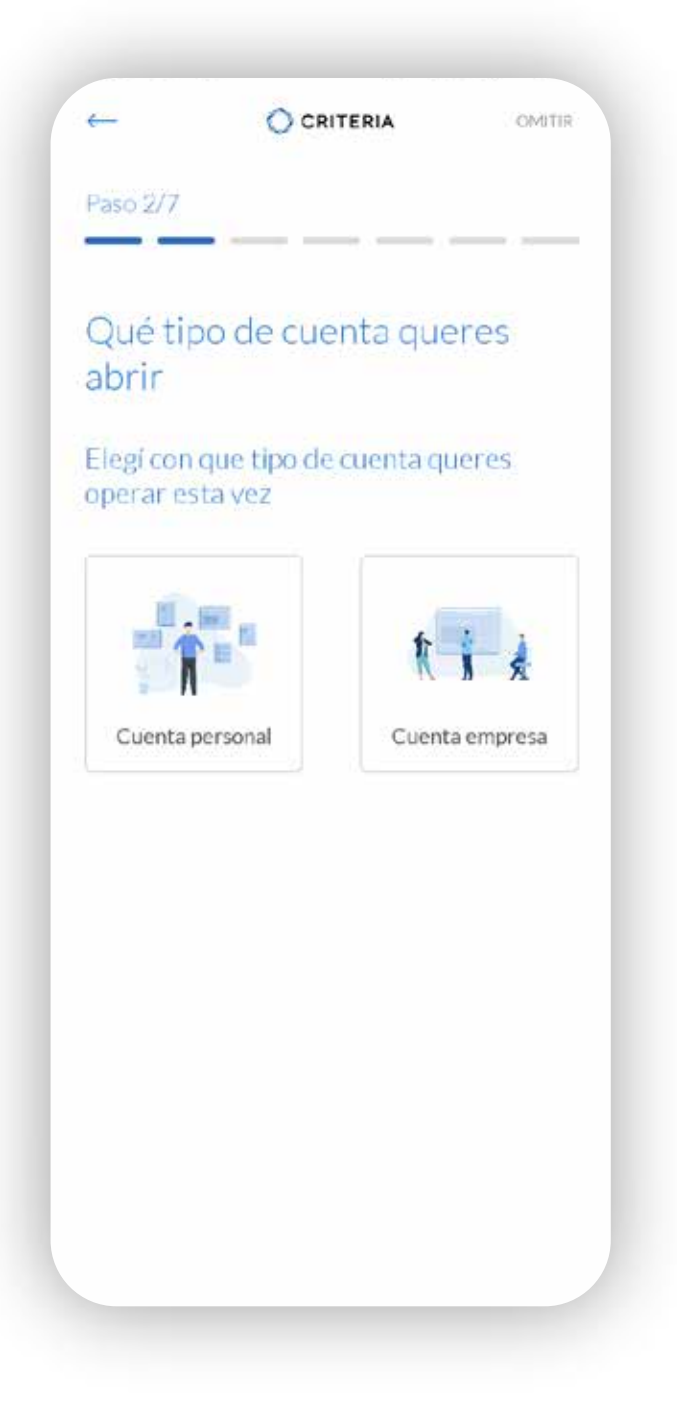

#### $\bigcirc$  CRITERIA

# Información Personal

Completá con tus datos personales.

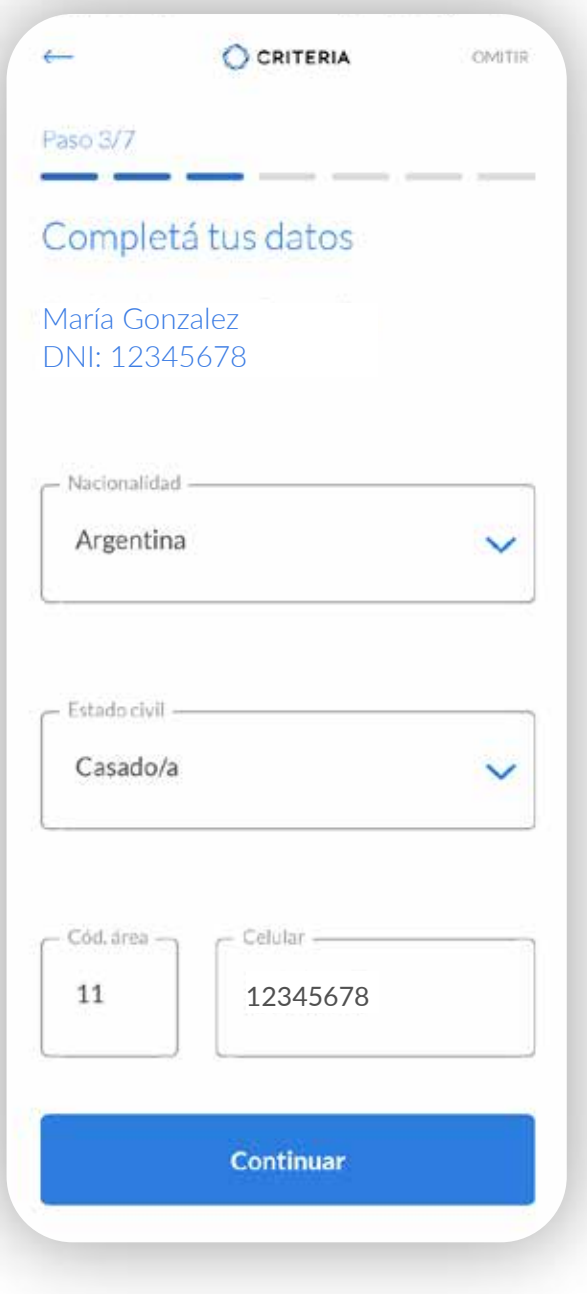

C CRITERIA C CRITERIA  $\leftarrow$ OMITIR  $\leftarrow$ C CRITERIA<sup>®</sup> Pars de residencia riscal Argentina Buscá fu dirección  $\checkmark$ Ingresá tu dirección Av. Siempre Viva 742, CABA, CABA, A - Dirección -Información Av. Siempre Viva 742, CABA, CABA, A @ Personal Piso - Lugar de nacimiento -Completá con tus datos personales.  $0/4$ Argentina **Dirección:** Completá el detalle de tu Dirección, usando el "PIN" para Buscar tu dirección. Código de referido Seleccioná el botón **"No tengo**  Tengo código No tengo código  $\left( \right)$ **Código"** Continuar

Validar la dirección ingresada

Departamen

 $0/4$ 

#### C CRITERIA

### Detalles Personales

Ingresa tu condición ante el IVA, Ganancias y si sos una persona políticamente expuesta.

**Si sos una persona en relación de dependencia y es tu única fuente de ingresos, elegí IVA Consumidor Final y Ganancias No Inscripto.**

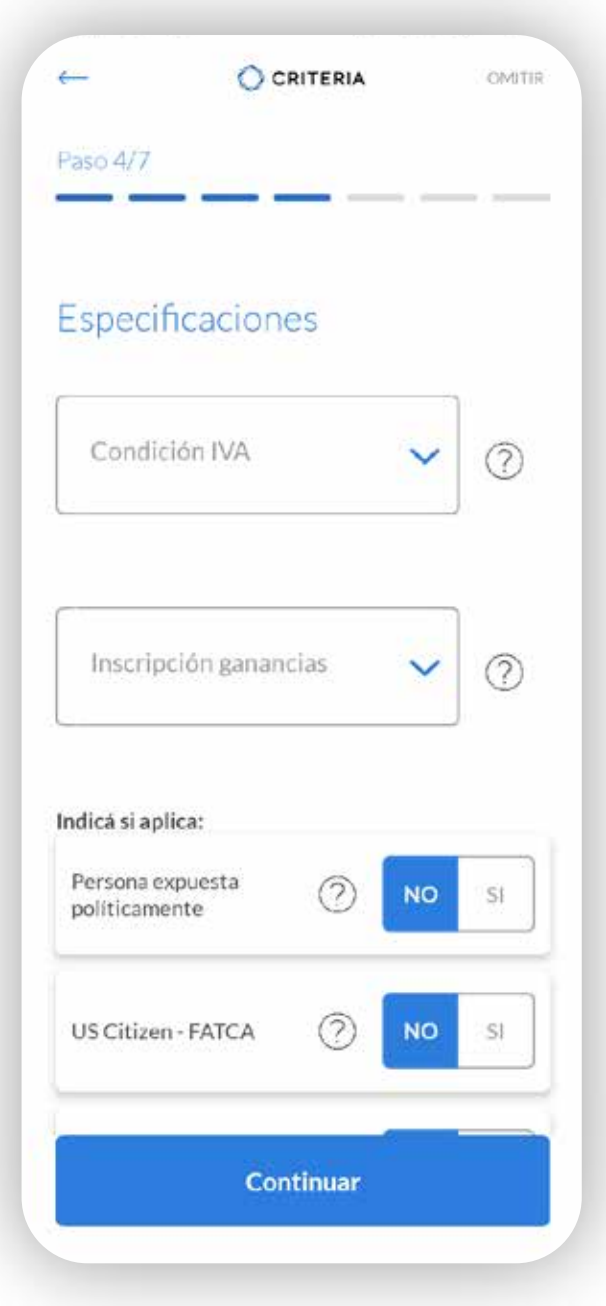

## Validación de identidad

En esta pantalla cargarás tu DNI para validar tu identidad, junto con una selfie tuya.

Asegurate de sacarlo con un FONDO OSCURO, de frente y dorso.

**Utilizá siempre la última versión del DNI que tengas.**

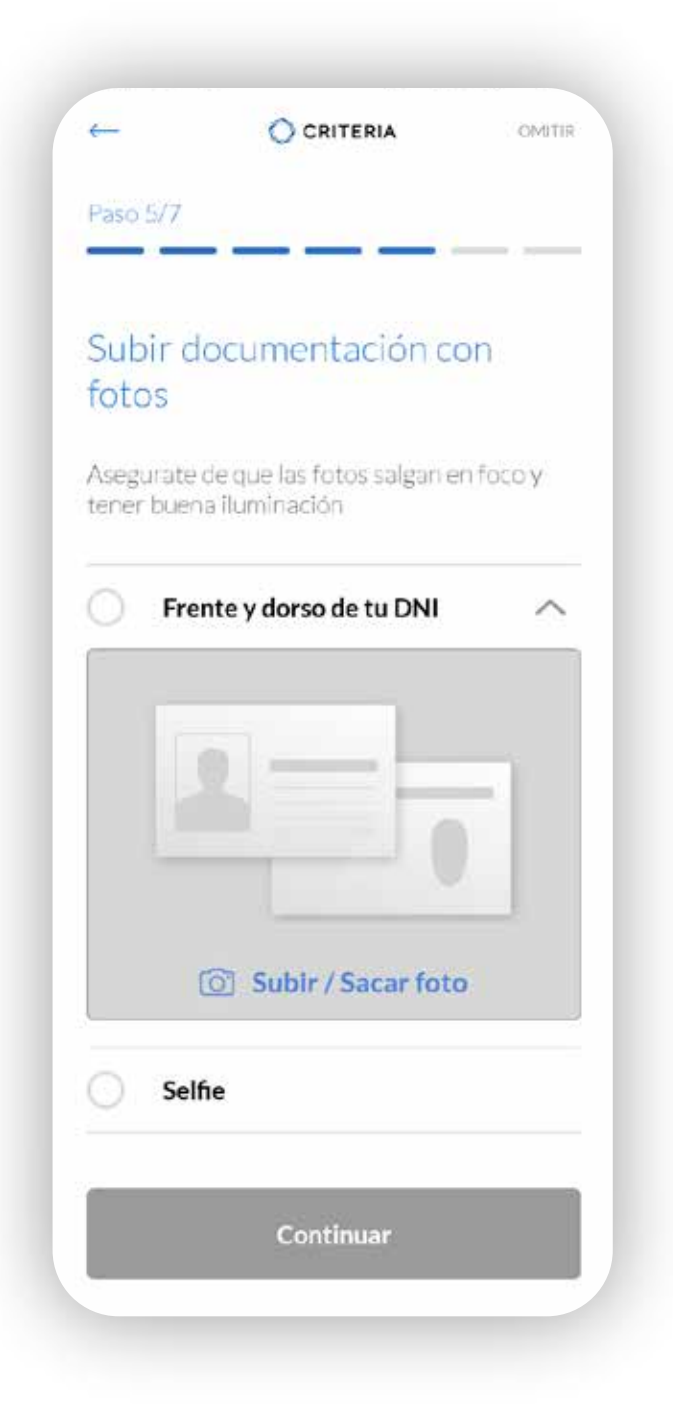

## Validación de identidad

**La Selfie**, por favor seguí las instrucciones que aparecen en la pantalla en cuanto a la posición de tu cabeza, evitando objetos que la obstruyan.

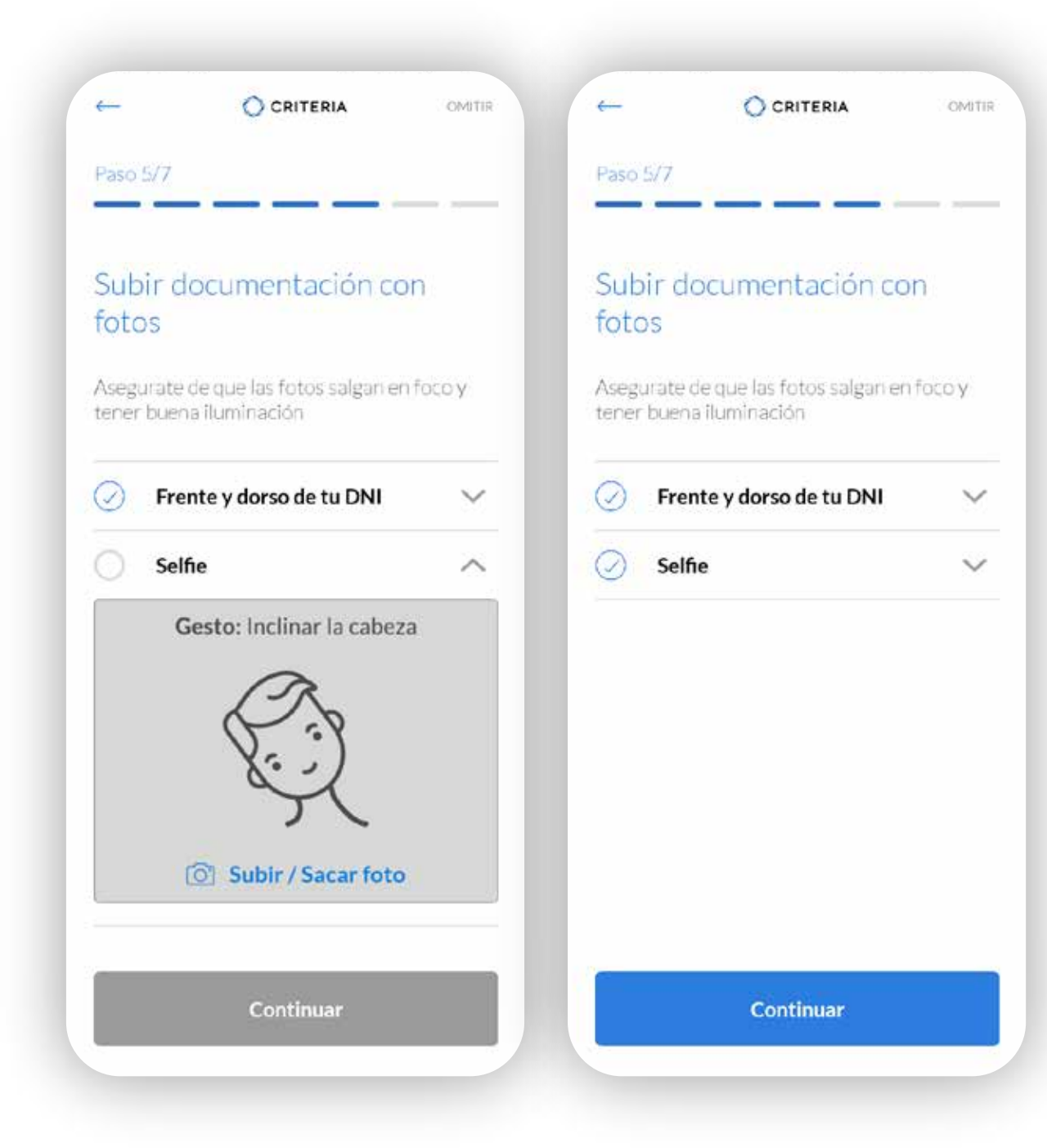

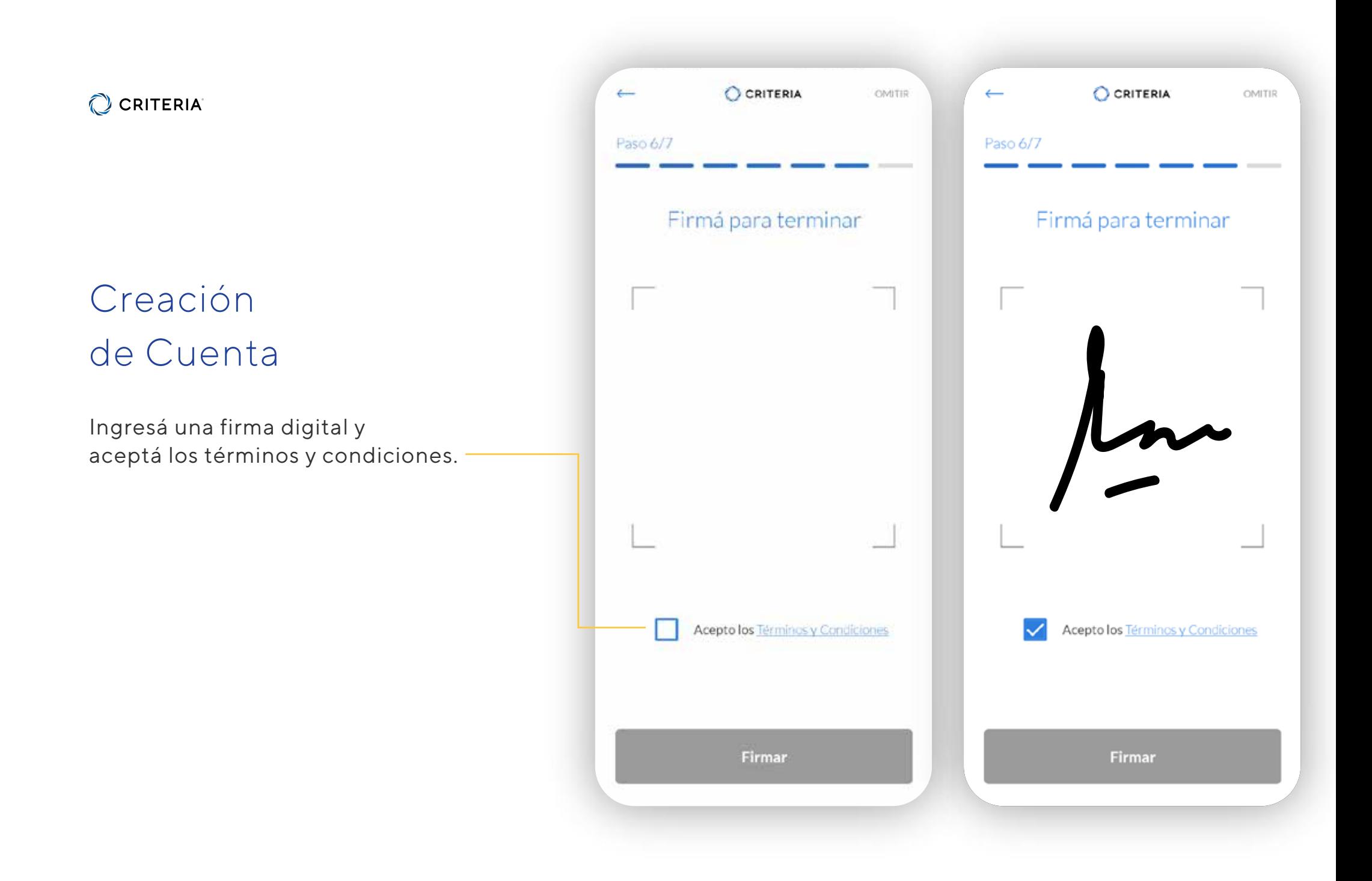

#### **CRITERIA**

### Tu cuenta está siendo verificada

Si tus datos han sido recibidos y tu identidad validada, pasarás a hacer el **Test del Inversor**, que te permitirá saber qué tipo de inversiones se adaptan mejor a tu perfil.

Si alguno de los datos ingresados no pudo ser validado automáticamente, verás esta pantalla. Tu cuenta será validada manualmente y te notificaremos en tu email cuando estés listo para completar el Test y comenzar a invertir.

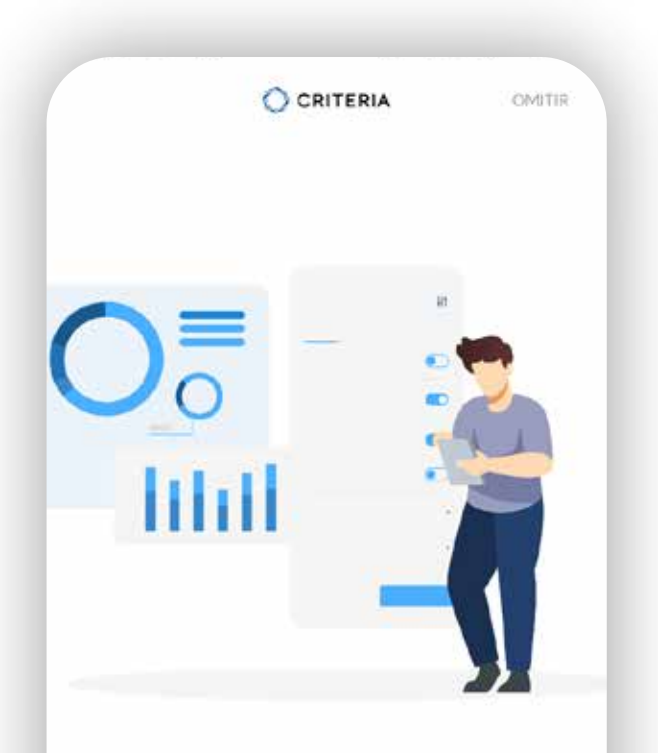

#### :Casi terminamos!

Nos queda conocer tu perfil de inversor.

Nos va a permitir conocer cuáles son los productos de ahorro e inversión que más se adecuen a tus necesidades.

**Continuar** 

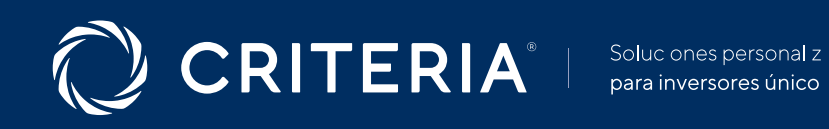

**ARGENTINA**  $\overbrace{\hspace{25mm}}^{}$ 

Av. del Libertador 5930 piso 10. 1428 CABA, Buenos Aires, **Argentina** 

+54 115277 4201

contacto@criteria.com.ar

www.criteria.com.ar